# PLATAFORMA TECNOLÓGICA DEL COMITÉ DE PRÁCTICAS DE CAMPO 1.0

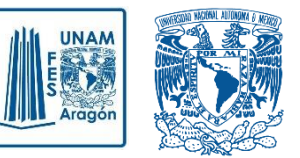

**Guía rápida para Académicos Responsables**

## **REGISTRAR UNA PRÁCTICA DE CAMPO**

Para registrar una nueva práctica de campo en la plataforma, ingrese a la siguiente dirección:

<http://132.247.76.89/practicas-campo/app.php/academico/acceso>

Se mostrará la siguiente pantalla:

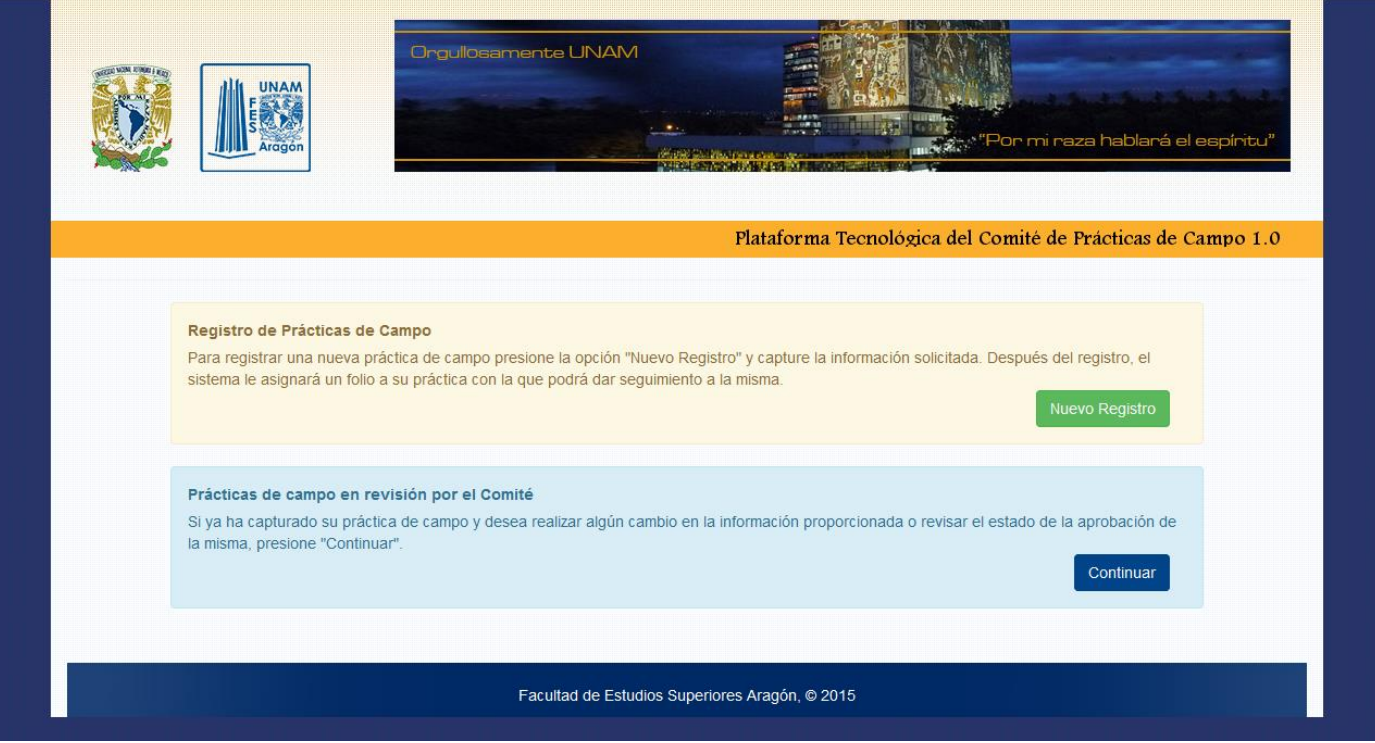

Después, en la sección **Registro de Prácticas de Campo** de clic en el botón verde que dice **"Nuevo Registro".** El botón tiene el siguiente aspecto:

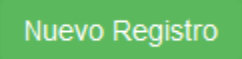

### **CAPTURA DE LA INFORMACIÓN**

Se le mostrará un formulario para capturar toda la información referente a su práctica. En este formulario, los campos marcados con asterisco (\*) son obligatorios. Es importante que la información que proporcione sea lo más completa posible para permitir al Comité de Prácticas tomar una mejor decisión.

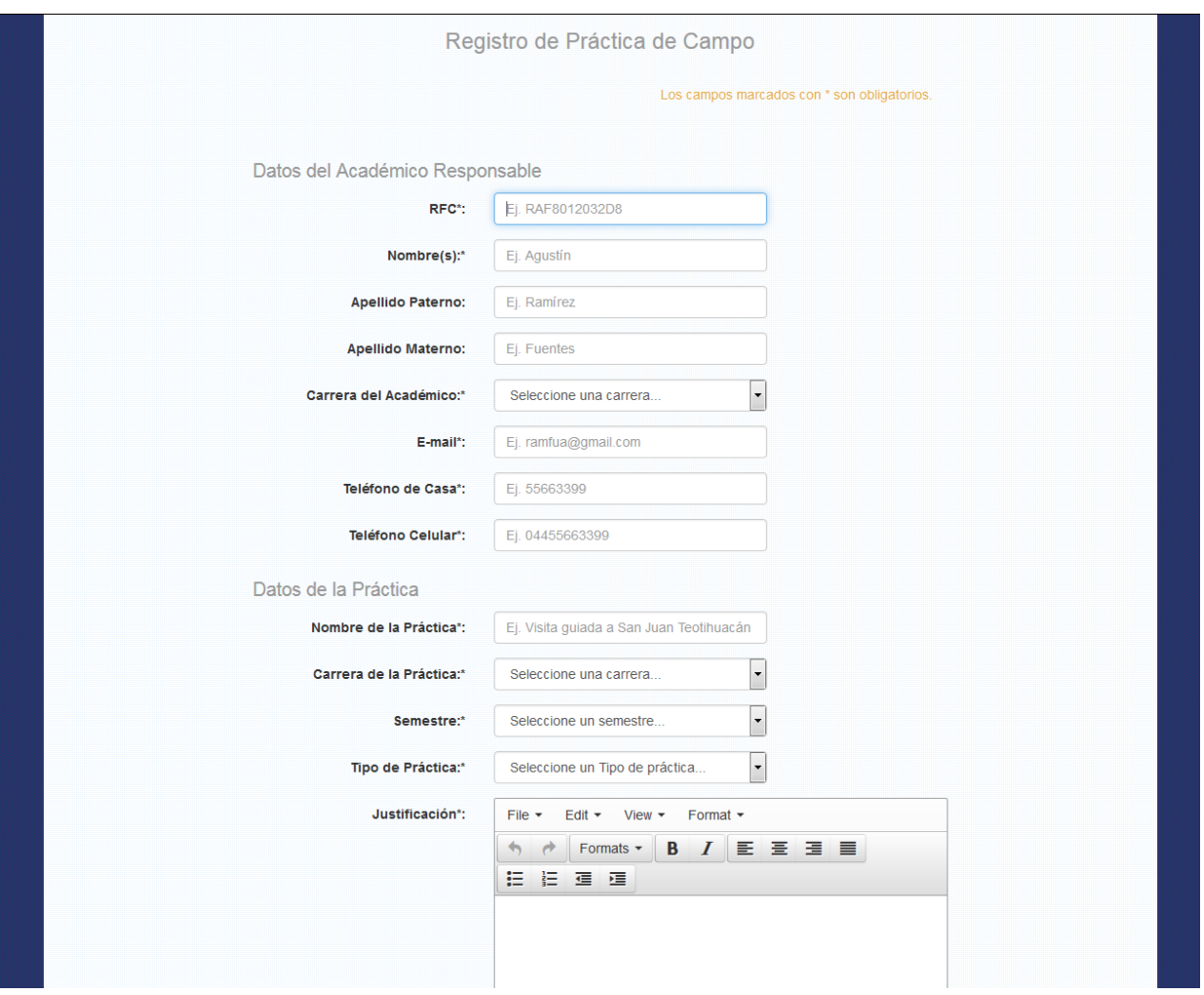

#### *¿Qué hago si mi práctica no pertenece a ninguna materia?*

Si la práctica que esta registrando no pertenece a una materia en específico, en el campo **"***Nombre de la Materia"* puede escribir **ACTIVIDADES MULTIDISCIPLINARIAS, ACTIVIDADES DEPORTIVAS** o **ACTIVIDADES CULTURALES** según sea el caso.

#### *Aún no tengo claras las fechas de realización de mi práctica. ¿Qué puedo hacer?*

En caso de no contar con las fechas exactas de la realización de la práctica, es obligatorio que en los campos **Fecha de Salida** y **Fecha de Llegada**  escriba al menos fechas tentativas en las que dicha práctica se podria realizar.

Cuando concluya la captura de todos los datos requeridos presione el botón "**Guardar y Continuar"** que se encuentra al final del formulario. En caso de que exista un problema con los datos, el sistema le notificará para que realice las modificaciones necesarias. Si todo está correcto, se le mostrará la siguiente pantalla de éxito:

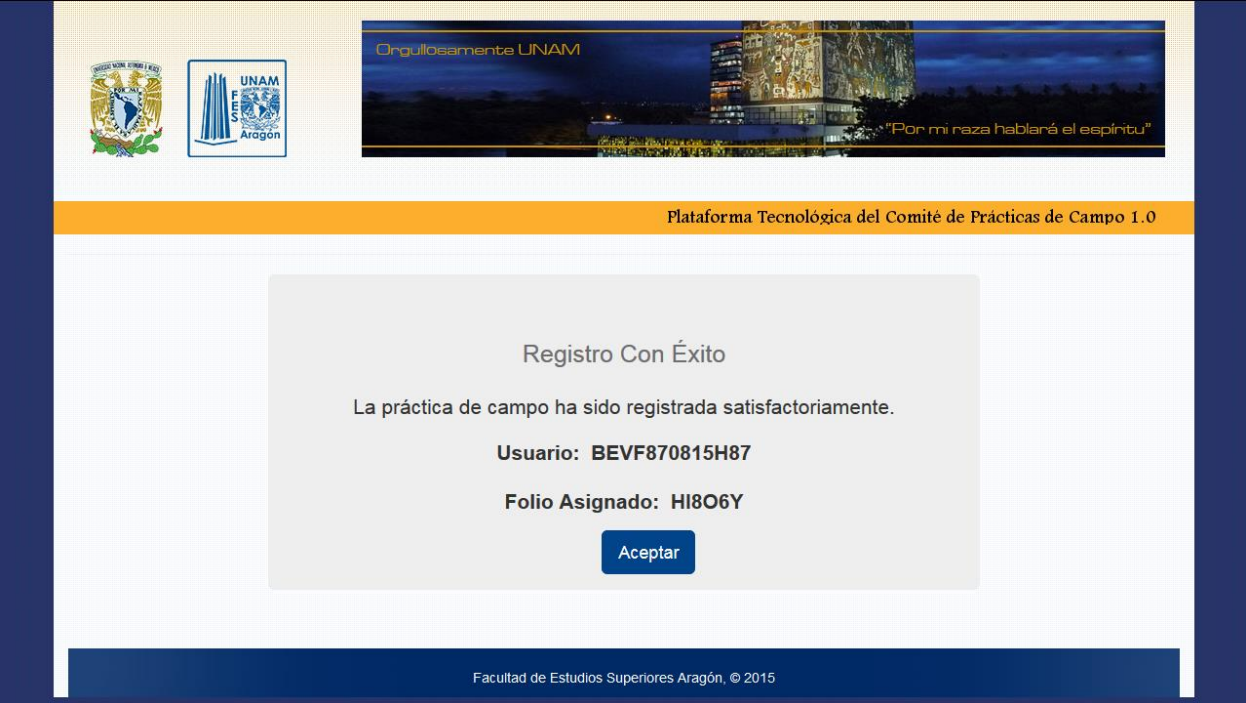

Cuando la captura de la práctica es exitosa, **el sistema le asignará un folio de manera automática**. Es importante que lo conserve porque con él tendrá acceso al sistema para poder dar seguimiento al progreso de la práctica. Por ejemplo, podrá agregar información adicional, imprimir el formato de registro, ver el número de votos que tiene la práctica y saber el momento en el que ésta sea aprobada por el comité.

## **AGREGAR INFORMACIÓN ADICIONAL**

Después del registro de la práctica, se le mostrara la pantalla **"Detalles de la Práctica",**  en donde podrá, en caso de ser necesario, editar la información que capturo previamente y además agregar información adicional que es necesaria para que el comité pueda evaluar su práctica. Esta información es la siguiente:

- 1. Información de los alumnos.
- 2. Académicos responsables.
- 3. Itinerario.
- 4. Transporte.

#### *¿Qué pasa si no cuento con toda las información adicional de mi práctica?*

Si aún no tiene toda la información requerida por el Comité, puede cerrar sesión en el sistema y cuando cuente con todos los datos solicitados vuelva a entrar usando su **RFC** y su **número de Folio** para continuar la captura de la información justo donde se quedó.

### **FINALIZAR CAPTURA DE INFORMACIÓN**

Cuando esté seguro de que toda la información necesaria para la aprobación de su práctica está completa, es de suma importancia que finalice la Captura de Información de la Práctica. Hacer esto permitirá a la Jefatura de Carrera y al Comité iniciar con la revisión de toda la información que proporciono y posteriormente votar la aprobación de su práctica.

Para finalizar la captura localice en la parte superior derecha de la pantalla **"Detalles de la Práctica"** el botón **"Terminar captura de información"** y presiónelo. Al hacer esto, la creación de su práctica de campo estará concluida y podrá revisar eventualmente con su RFC y su número de folio el avance de su práctica.

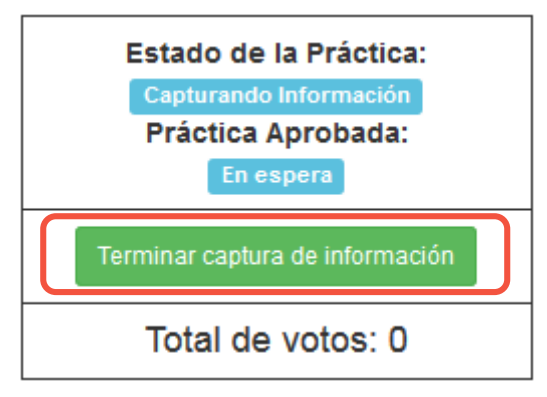